### **Steps <sup>1</sup> & <sup>2</sup> How to access the WebTrak from the Airport's website (www.hollywoodburbankairport.com/noise‐issues)**

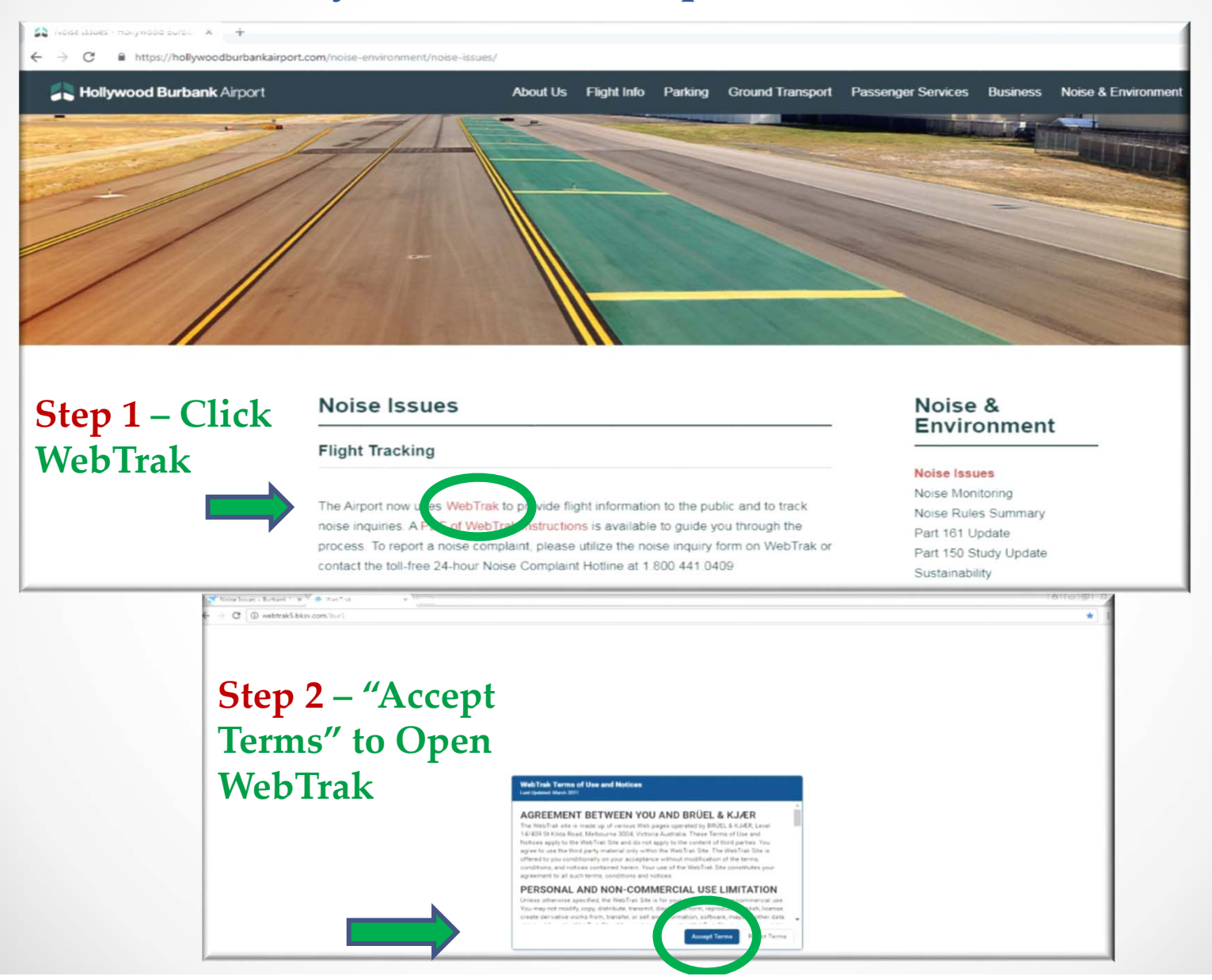

## **Step <sup>4</sup> ‐** Welcome to WebTrak

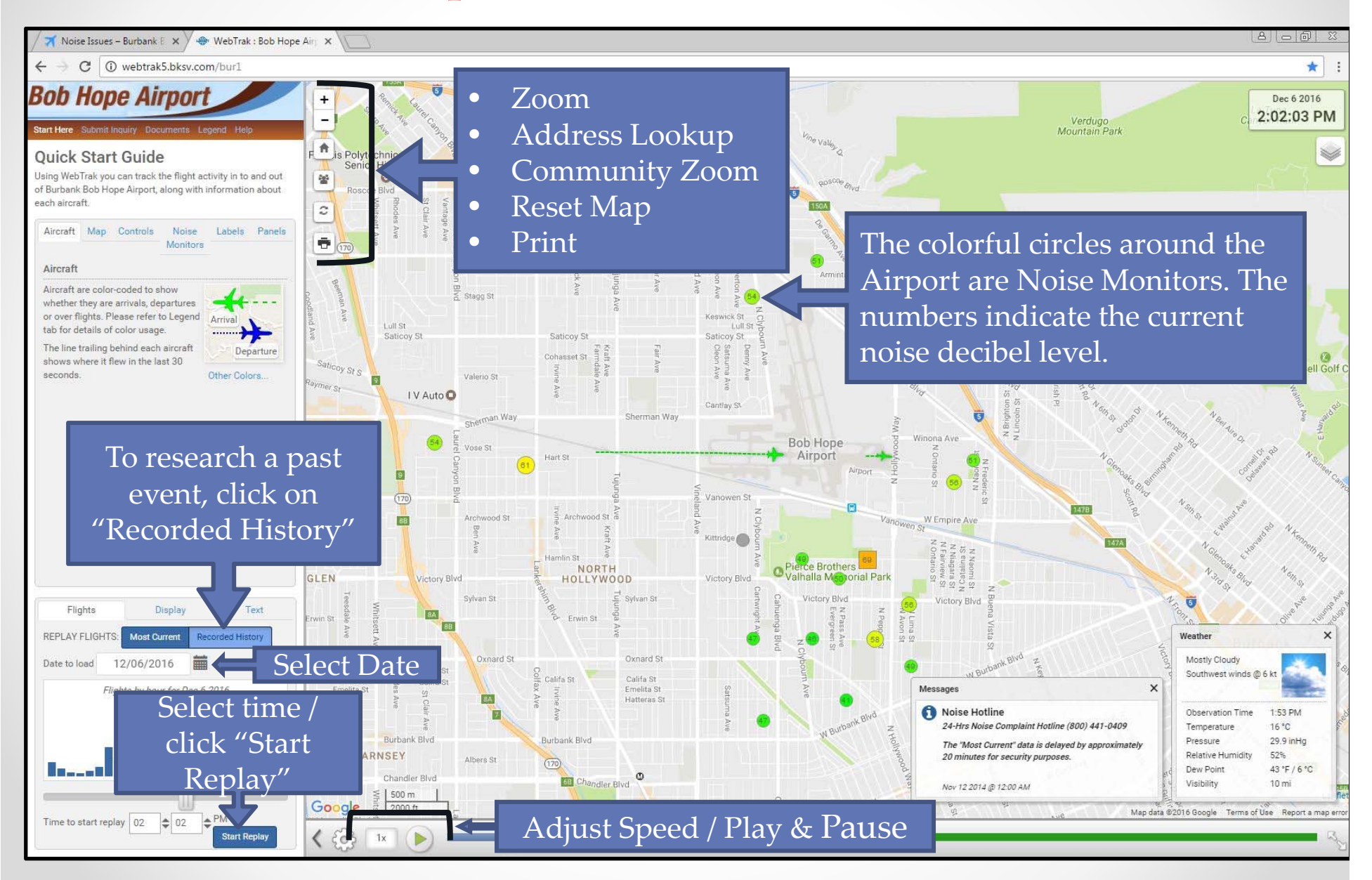

### **WebTrak ‐ General Information**

- • Instructions and replay settings are found in the left side panel.
- The map behaves similarly to Google maps.
- •A user can zoom in and out and drag the map around.
- Additional features include noise monitor readings, a weather window, messages to the community, and the address locator.
- Once a time frame is selected, the left side panel can be closed for full map view.
- If air traffic is too slow or too fast, you can adjust the speed of the replay.

# **Step <sup>5</sup> –** Self Investigation

- $\bullet$ Click on the Recorded History button. Recorded History
	- o Select date and time of concern and press the "Start Replay" button
- $\bullet$  Once the flight of concern is on the map, press pause and place your cursor on the airplane icon.
	- o This will display information about the flight such as Aircraft type, Airports (to or from), Altitude, Mode (Arrival or Departure), Height and Flight Id (Aircraft operator).
- $\bullet$  If you click on the moving **airplane icon**, it will give you the same information as above plus 3 additional buttons at the

bottom of that box.

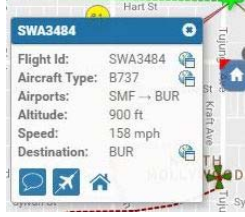

- a. Message button is used to report an aircraft of concern.
- b. Blue airplane button is to see the flight route (track statistic).  $\blacktriangleright$
- c. House button shows the Point of Closest Approach (PCA) to a particular address previously identified on the map using the Address Lookup icon.

# **Step <sup>5</sup> –** Self Investigation‐ Flight Information Screenshots

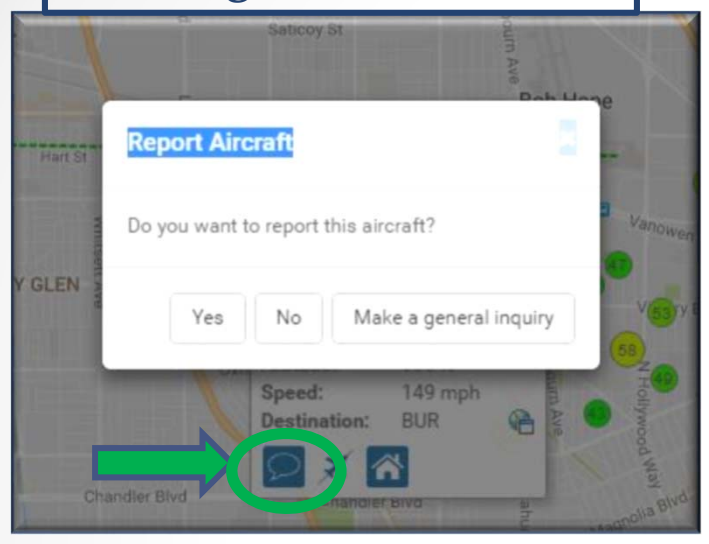

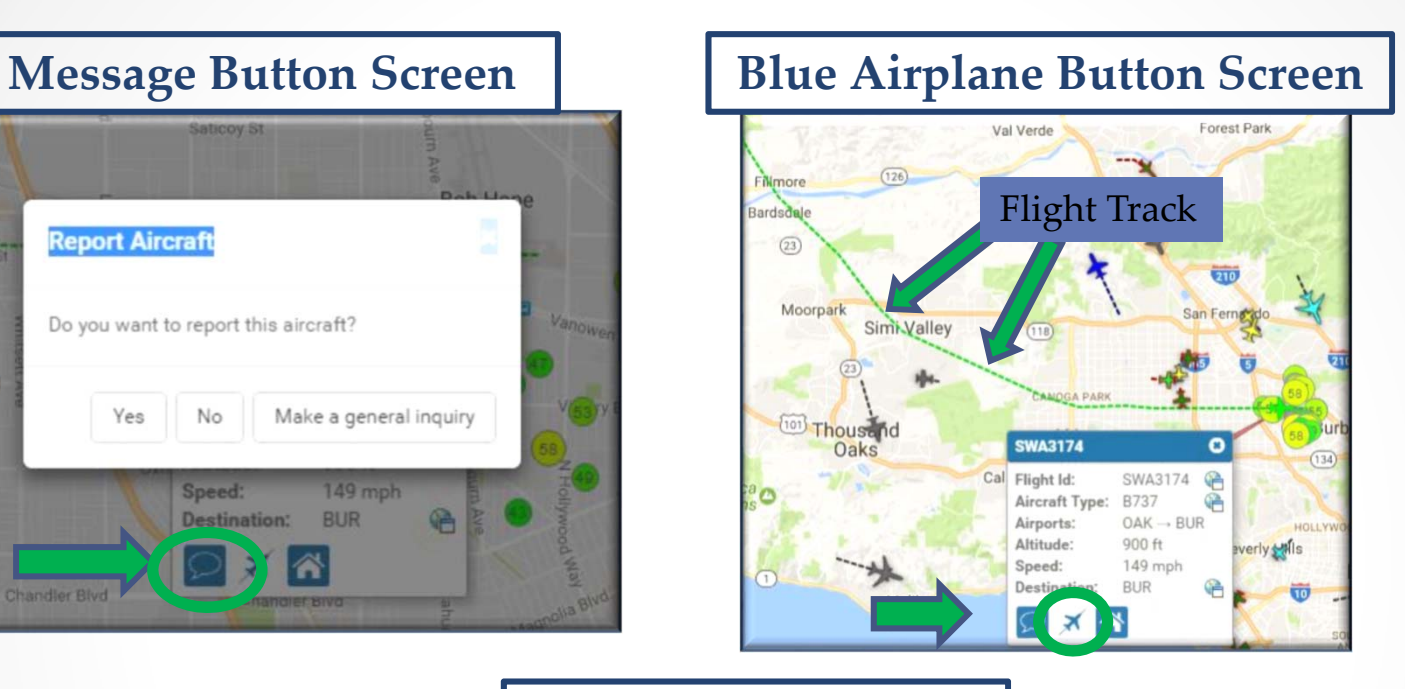

#### **House Button Screen**

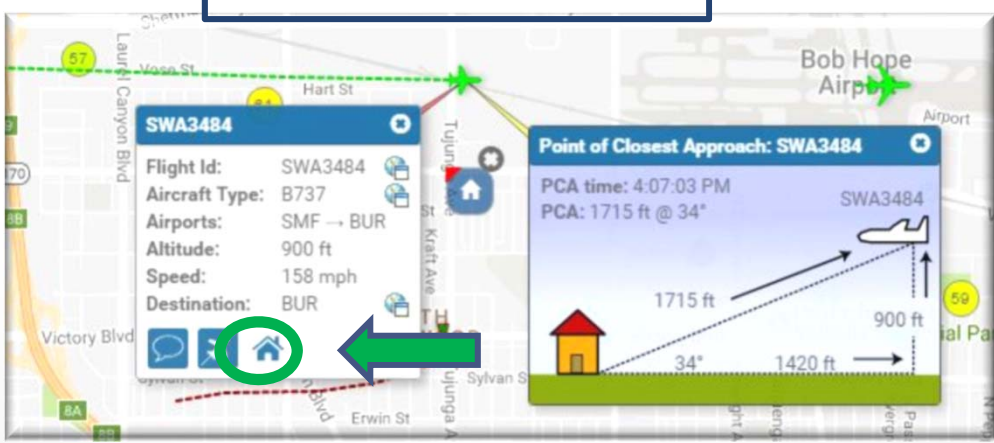